$\blacktriangle$ EVIDENCE 1. After Signing in, Select Evidence Tab & All Evidence MY EVIDENCE EVIDENCE MAI **IMPORT EVIDENCE** 2. Fill the Search Fields to Narrow your Results UPLOADED BY TAG: 3. Select Search DATE:<br>Recorded Date FLAGGED ma **FLETIR** 쁪 UPLOA 4. Select the Video by Clicking the Blue Link 22 Jul 20 22 Jul 2<br>1753-43 Pendin<br>Review 5. Fill the Search Fields to Narrow your Results 22 Jul 2015 22 Jul 20 22 Jul 201 A. 6. Review Video  $\left( -\right)$  $\overline{a}$ 10/07/14 35 e 7. Select "Case" Tab then "Create a Case" ALL CASES MY CASES CASE INVITES **SHARED FLAGGED** Any  $\div$  All Any TO: DATE: FROM Create Date EVIDENCE 8. Name Case (DR # or Inc #) SHARED CASES CREATE CASE ALL CASES MY CASES CASE INVITES 9. Select "Submit"er To Add 15-19-9876543 273.5 (a) PC - Domestic Violence

Continued on Reverse Side

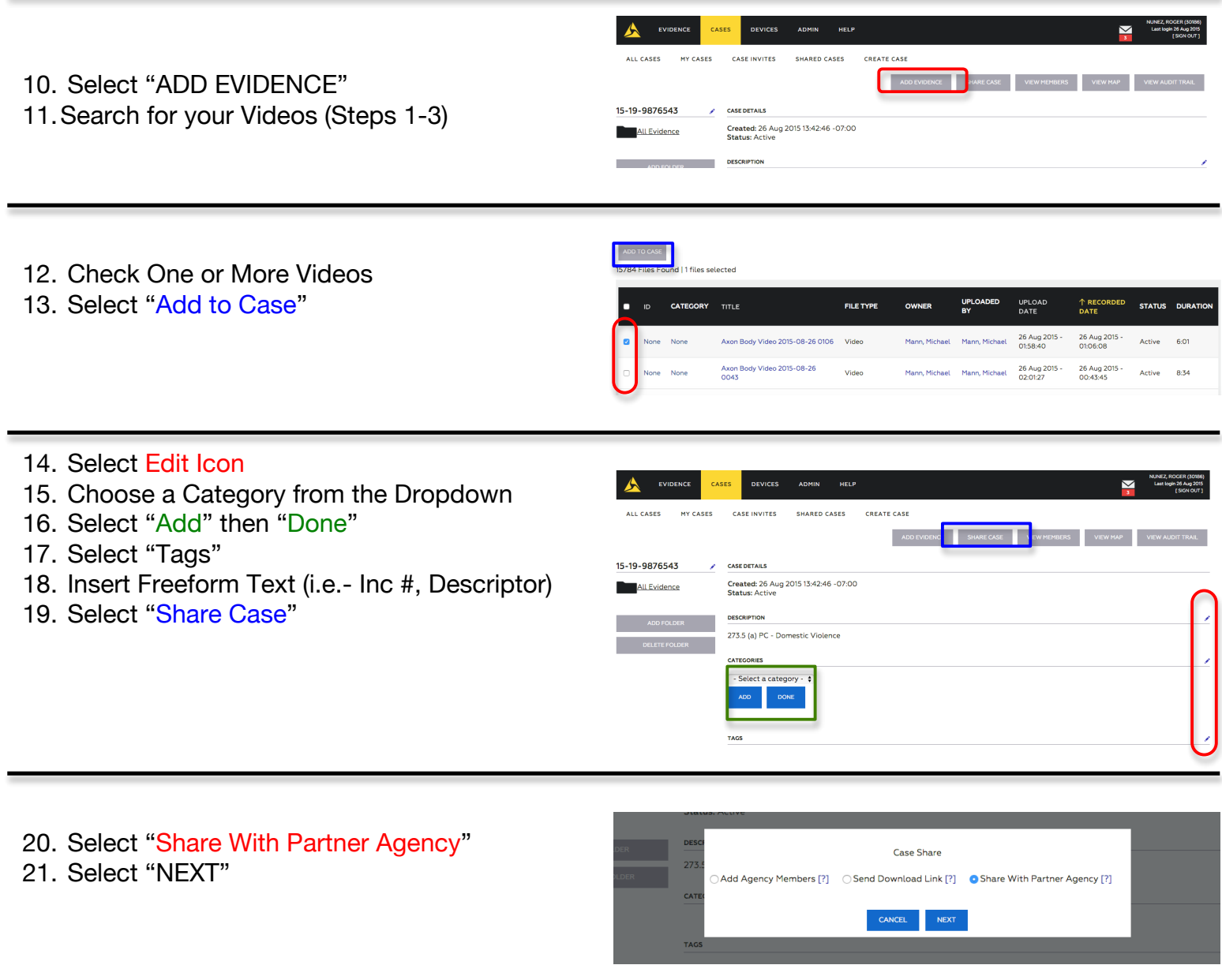

22. Select the Correct Filing Branch (CA or DA) 23. Select "SUBMIT"

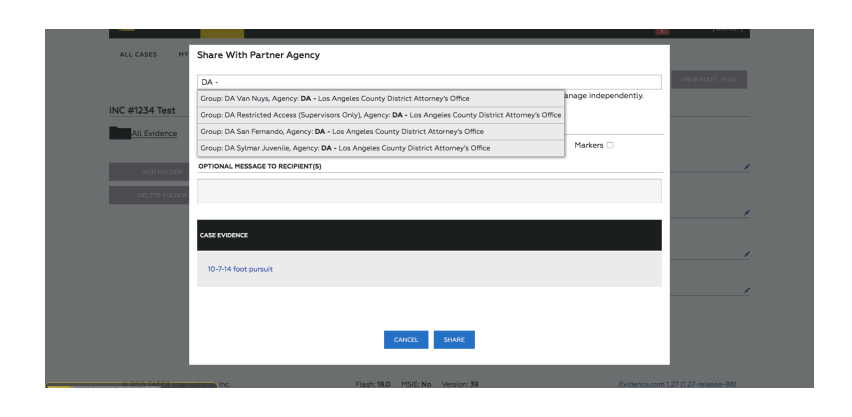

**You have Successfully Shared a Case**

Prepared By: Information Technology Bureau